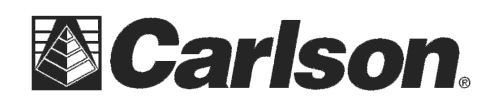

This is in regards to using a Carlson CR+ robot with "WindowsCE" printed on the label on the side as it relates to setting it up to connect to a Carlson Surveyor2 or Mini2 data collector:

1) Power the CR2+ instrument on

2) When you get to the WindowsCE screen Double-tap the "Geomax Toolkit" icon in the top left

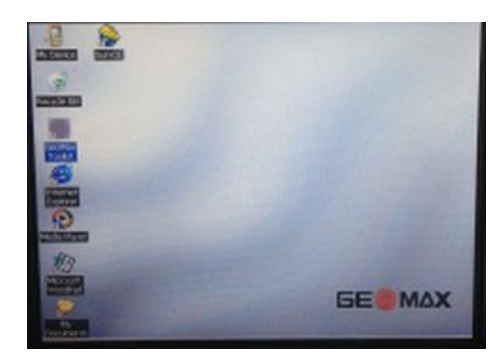

3) You can tap "1 Level" to fine level the instrument and tap ESC to return to the main menu

4) Then tap "3 Settings" / "3 Comm."

5) Tap the down arrow to select "Bluetooth Handle (ZRT82)" then tap OK in the bottom right

6) Tap the ESC key to close back out to the main WindowsCE screen

7) Now you can unfold the bluetooth antenna out of the Robot handle and turn on your Surveyor2 or Mini2 and tap once on the Wifi icon to change it to a grey icon with just the text "Wifi" underneath it if it shows blue or red with "Available" or "Unavailable" text under it

8) Run SurvCE 5.01 or higher and in Equip / Total Station set it for Manufacturer: Carlson Robotic and Model: CR+

9) Tap the Comms tab and set it for Type: Bluetooth / BT Type: Windows Mobile then tap the "wrenches" symbol and tap "Find Device".

10) Select the "ZRT82xxxxxx" device and tap OK and then tap the bluetooth plug icon in the top middle to connect to the instrument. Fill out your Settings and Search tabs then tap the Green Check in the top right to save your changes.

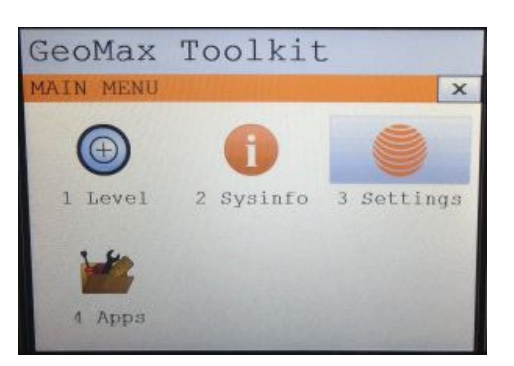

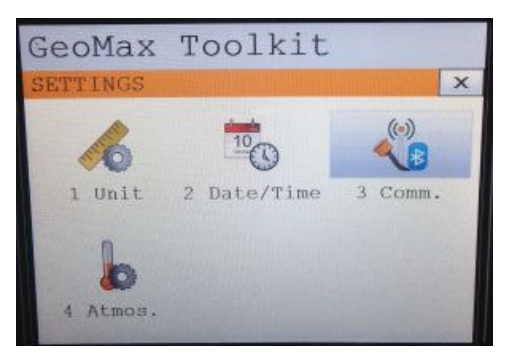

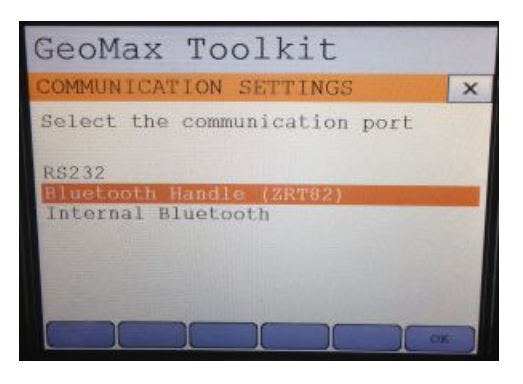

This document contains confidential and proprietary information that remains the property of Carlson Software Inc.